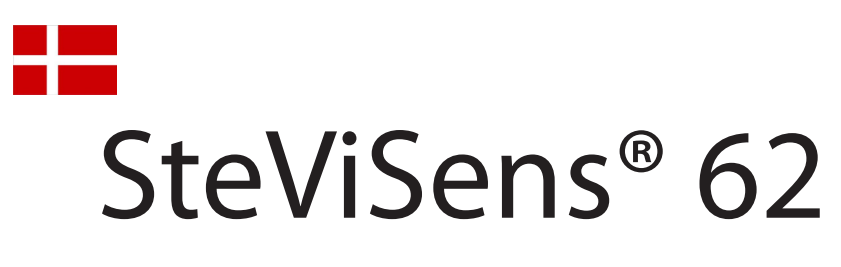

# **Installation af PC software**

### **1.**

Indsæt den medfølgende USB nøgle i PC'en.

Vælg *Åbn mappe for at vise filer.*

Hvis billedet *Automatisk afspilning* ikke vises, bruges Windows stifinder til at vise indholdet.

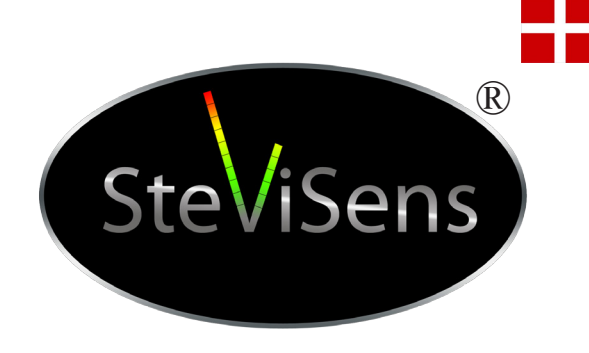

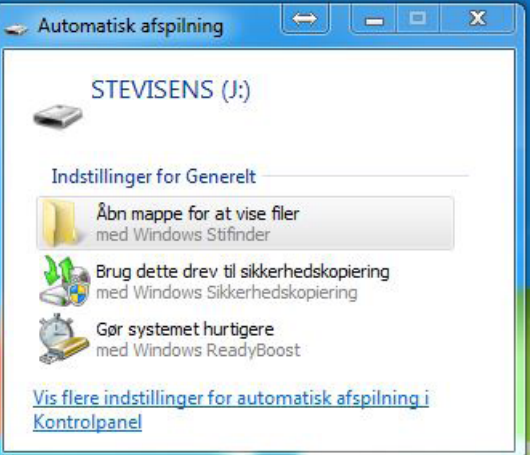

**2.**

Åbn mappen *Program*  og kør programmet *Setup.exe*.

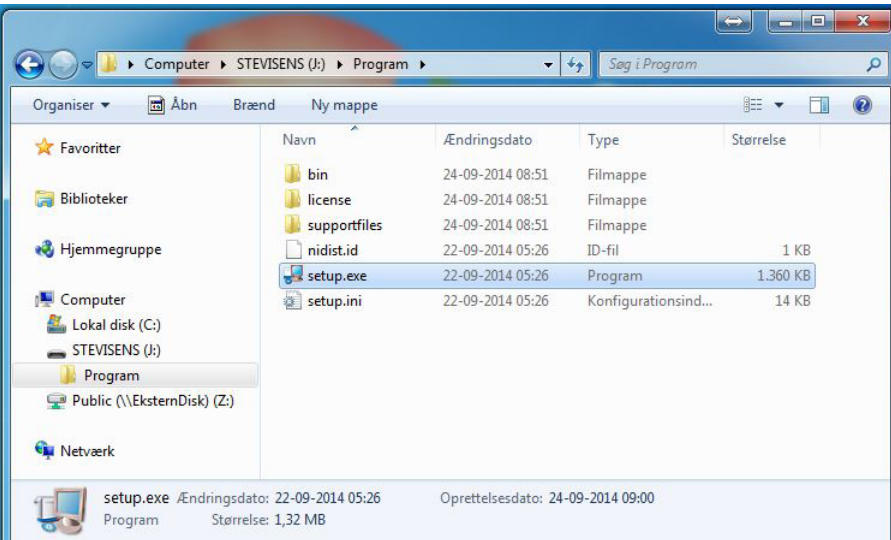

**3.**

Første vindue under installation, viser hvor programmet vil blive placeret på den lokale disk.

Klik på *Next* for at installere programmet på den foreslåede standard placering (anbefales).

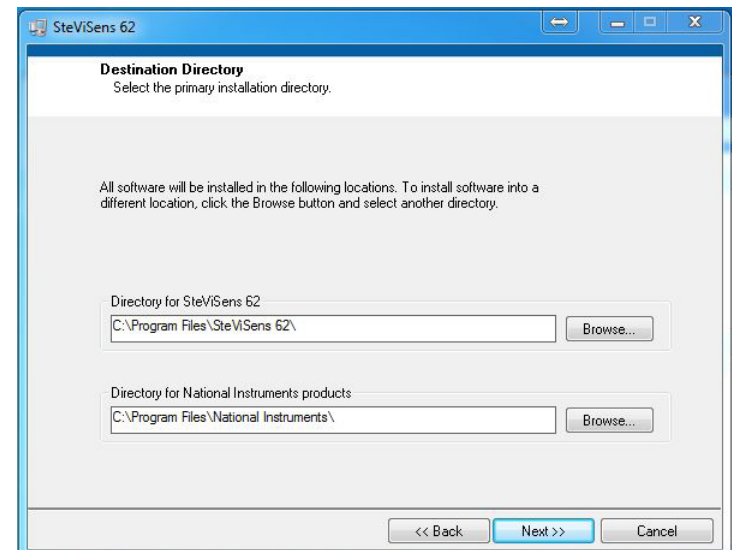

## Vælg *I accept the Licens Agreement*

# og klik på *Next*

**5.**

Klik på *Next*

**6.**

Programmet er nu installeret.

Klik på *Next*

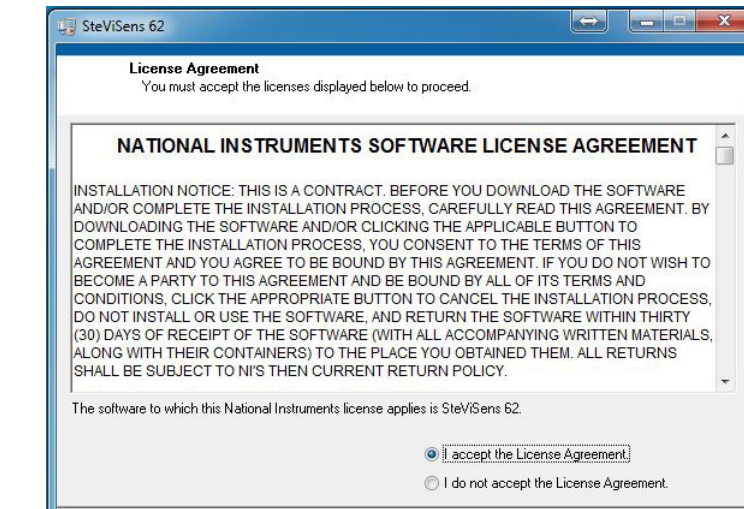

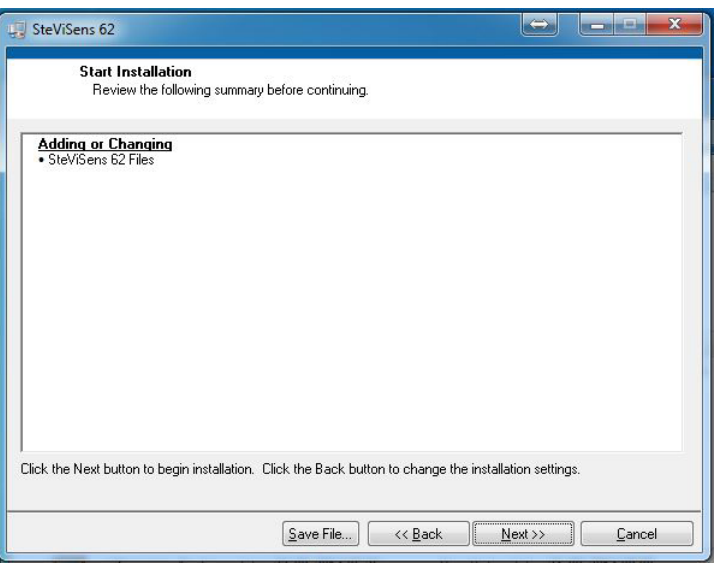

 $\begin{tabular}{|c|c|c|c|} \hline $\iff\texttt{Back}$ & \texttt{Next} $\rightarrow$ & \texttt{C} \texttt{ancel}$ \\ \hline \end{tabular}$ 

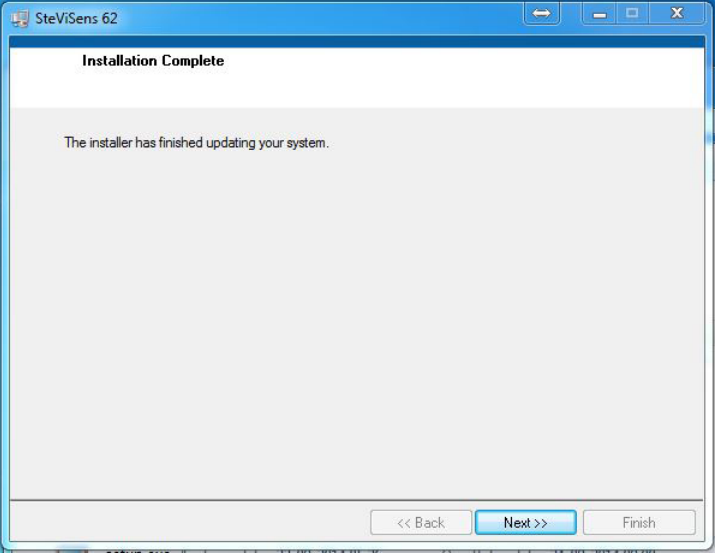

Genstart computeren hvis du bliver bedt om det.

Klik på *Restart*.

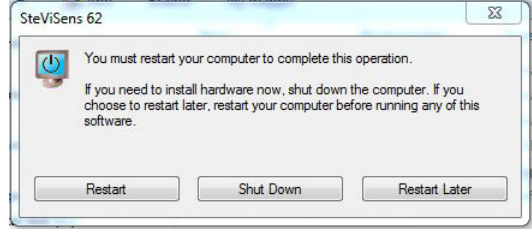

#### **8.**

Kopier genvejen *SteViSens62* til skrivebordet.

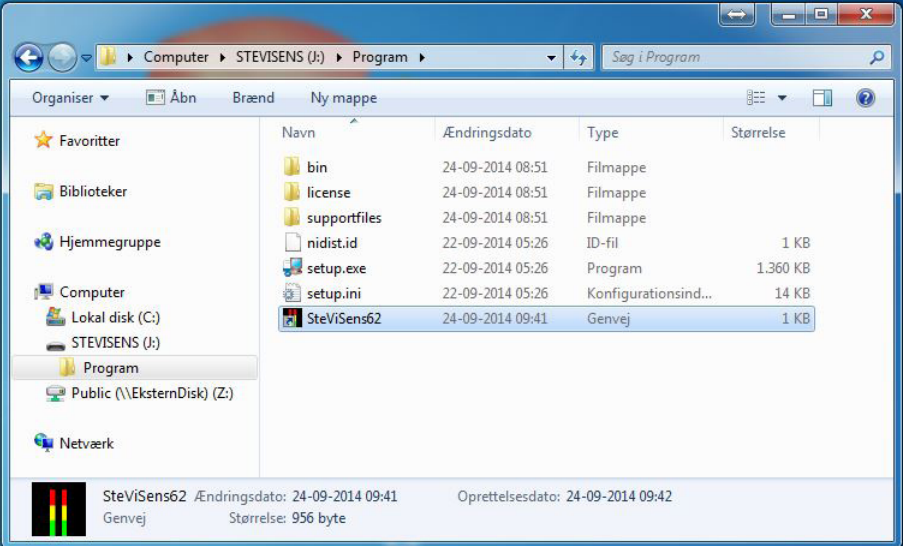

**9.**

Programmet er nu klar til brug.

Læs om brugen af programmet i *Brugervejledning til PC software.pdf* som ligger i mappen *Program* på USB nøglen, eller hent den på *www.svj-sensors.com* under menuen *Data logning.*

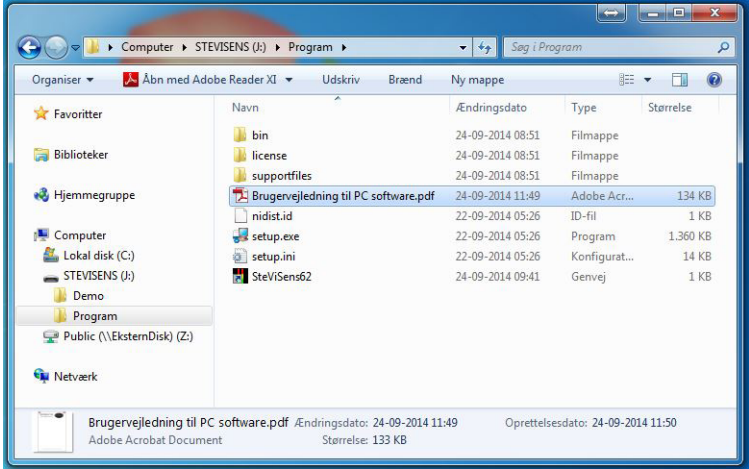